# CoreHR Guide Your Pay Information

All your payslips and P60 documents will be available to you electronically. In addition, you can also update your bank details. Please click on the relevant icon for furtherinformation.

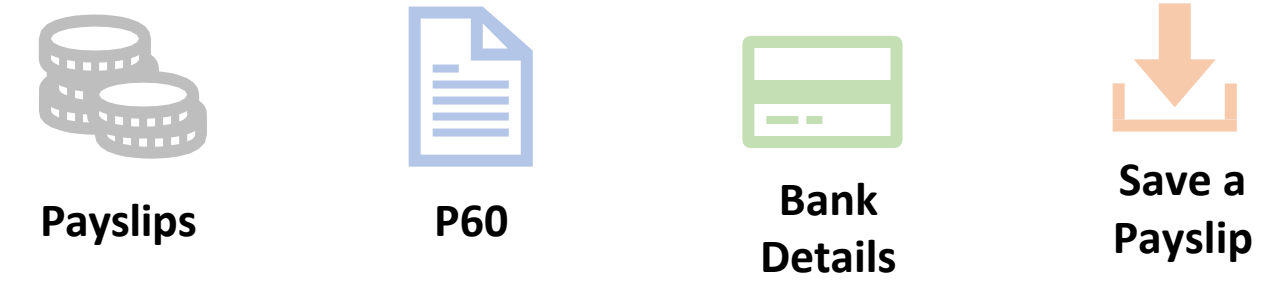

Payslips

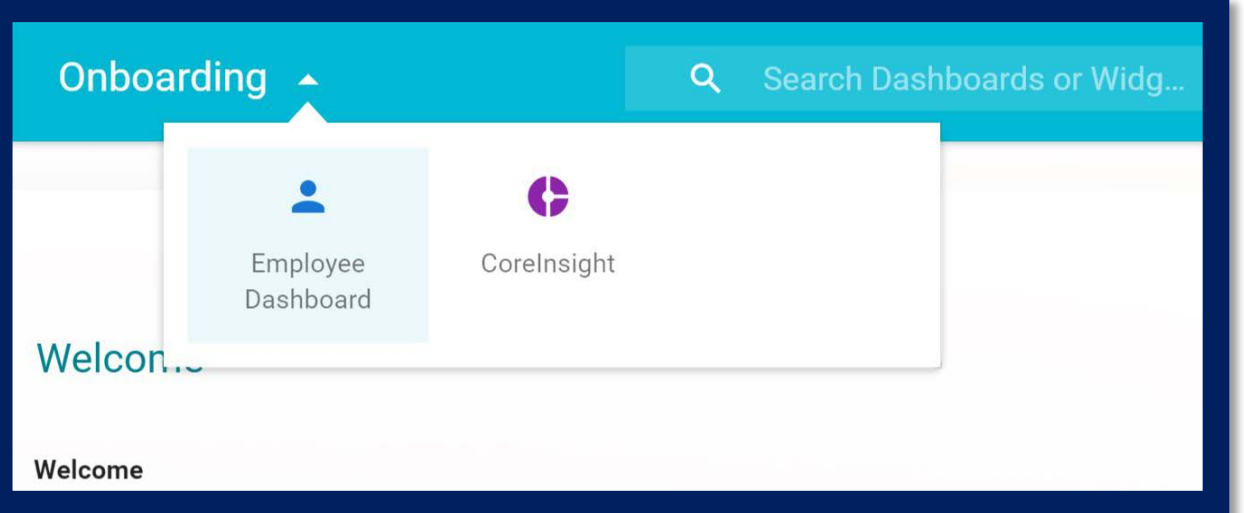

If you want to view the full details, click on **Full Payslip**.

You will only be able to access your payslips for the last 6 months. However, the next slide details how you can view payslips further back than 4 months.

**Please note – if any of your pay information is incorrect, please contact** [AskHR@aberdeencity.gov.uk](mailto:AskHR@aberdeencity.gov.uk)

Once you are logged in, click on the **Onboarding button** and select the **Employee Dashboard**. You will see the screen below. Click on the **Pay** icon and it will load up a summary of your latest payslip.

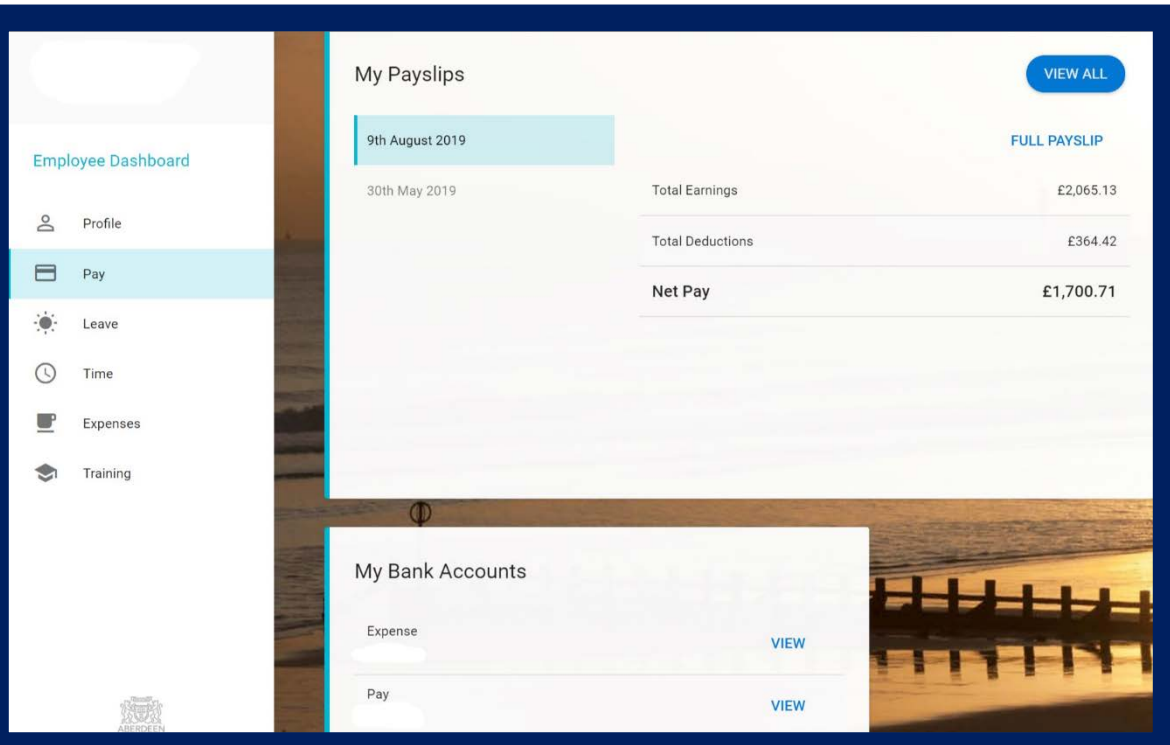

### Payslips – Viewing All Payslips

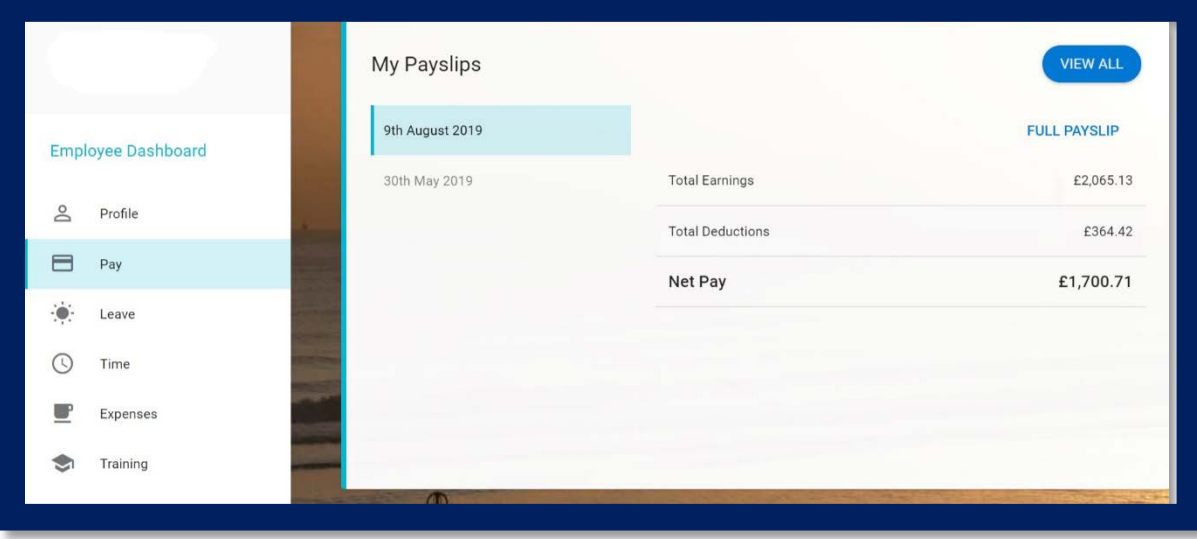

You can then double click on the relevant Payslip that you would like to view.

You will only be able to access your payslips for the last 12 months.

To view all payslips that are stored in CoreHR, click on the **View All** button.

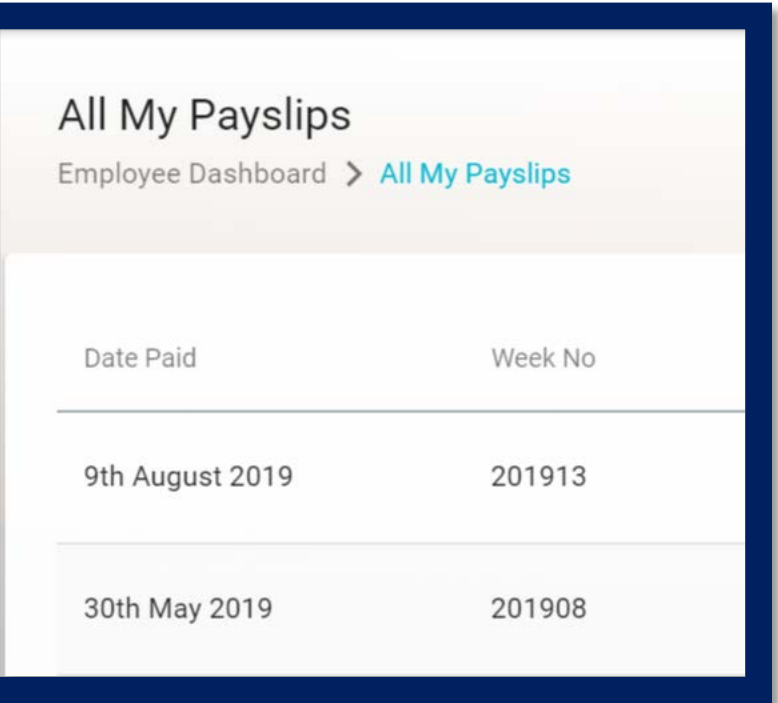

### **Payslips**

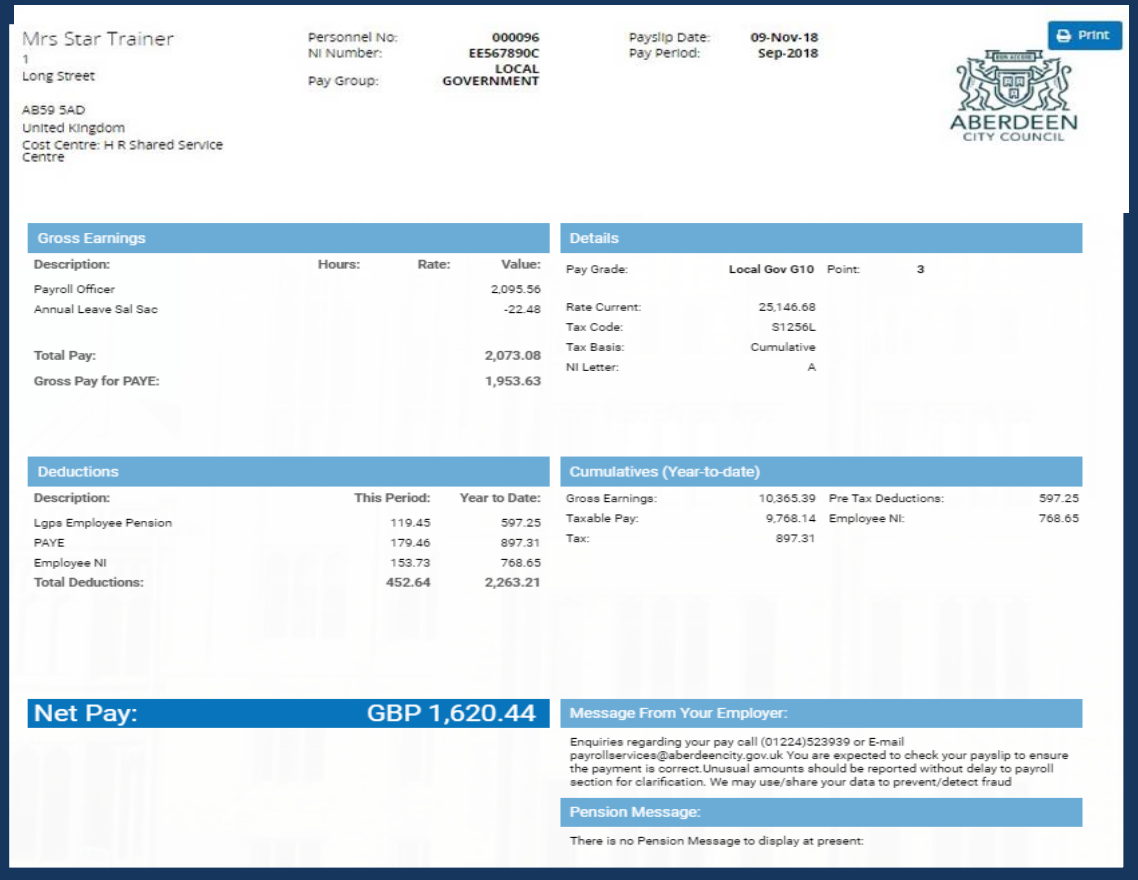

Your electronic payslip will look like the one on the left hand side.

There are a few changes to note:

- Income tax is now referred to as **PAYE**
- The **tax reference number** is no longer shown on the payslip
- Your payslip now details your **pay grade** and **scale point**  rather than your hourly rate. Hourly Rate Information can be found by clicking on the following link – [https://peopleanytime.aberdeencity.gov.uk/pay/salary/.](https://peopleanytime.aberdeencity.gov.uk/pay/salary/)

#### For teachers –

[https://peopleanytime.aberdeencity.gov.uk/teachers/pay](https://peopleanytime.aberdeencity.gov.uk/teachers/pay-and-conditions-teachers/salary-scales-teachers/) and -conditions [-teachers/salary](https://peopleanytime.aberdeencity.gov.uk/teachers/pay-and-conditions-teachers/salary-scales-teachers/) -scales -teachers/

• Your payroll number is now referred to as your**Personnel No** .

## Bank Details

You can update your Bank Account Details through CoreHR. This can be done through **[Employee Dashboard](https://aberdeencitycouncilo365.sharepoint.com/sites/HCM/Shared%20Documents/General/ACC%20Training%20Plan/Self%20Service%20Guides/Final%20versions/Employee%20-%20Viewing%20and%20amending%20your%20details.pdf)**.

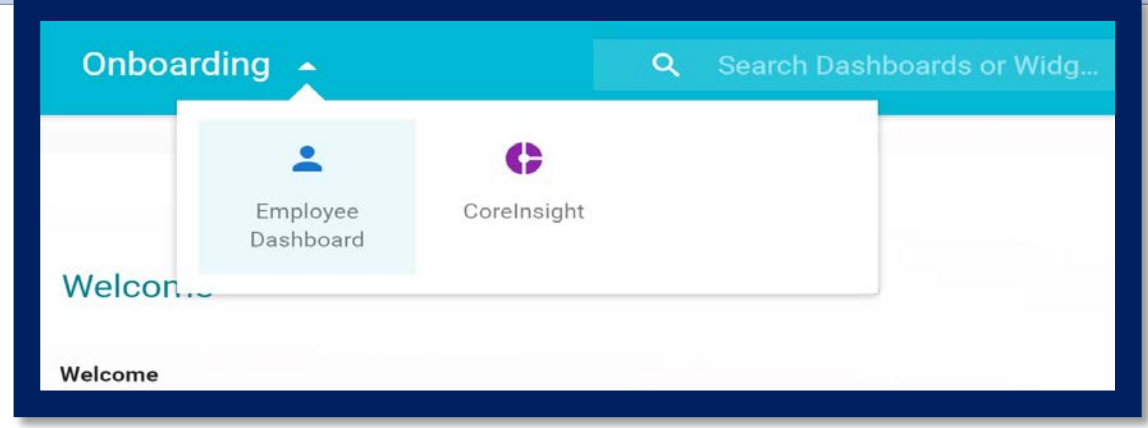

Click on **View** under **My Bank Accounts**.

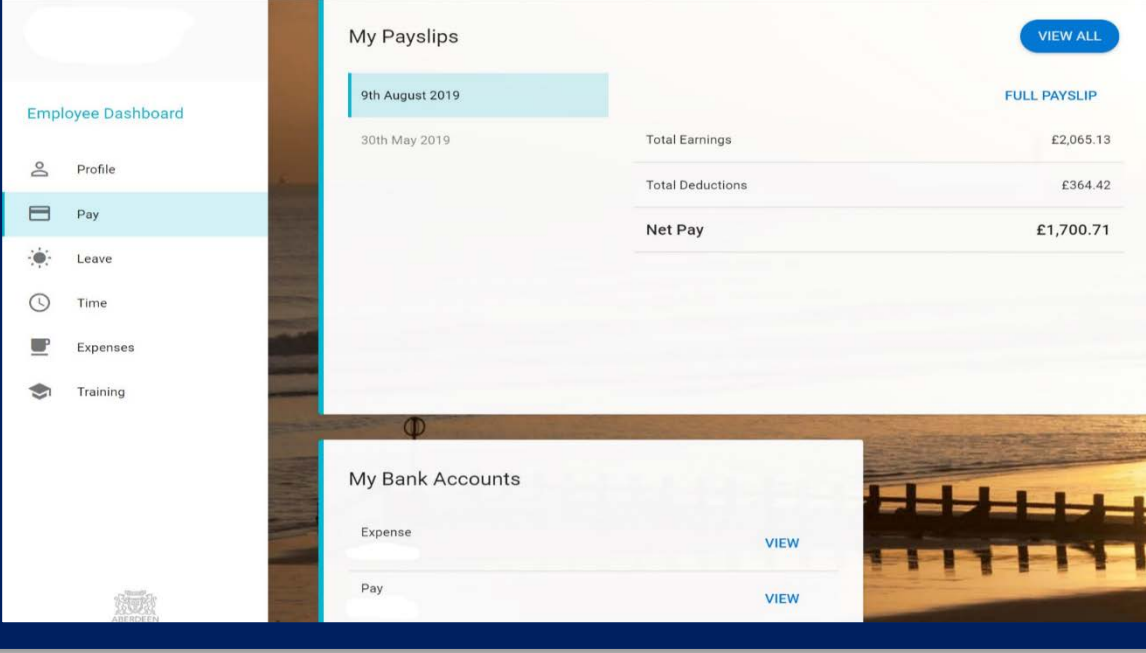

### Save Bank Details

You will see the box below. Complete the relevant information, click the box beside **I accept that saving will update my bank details** and then click on **Save**.

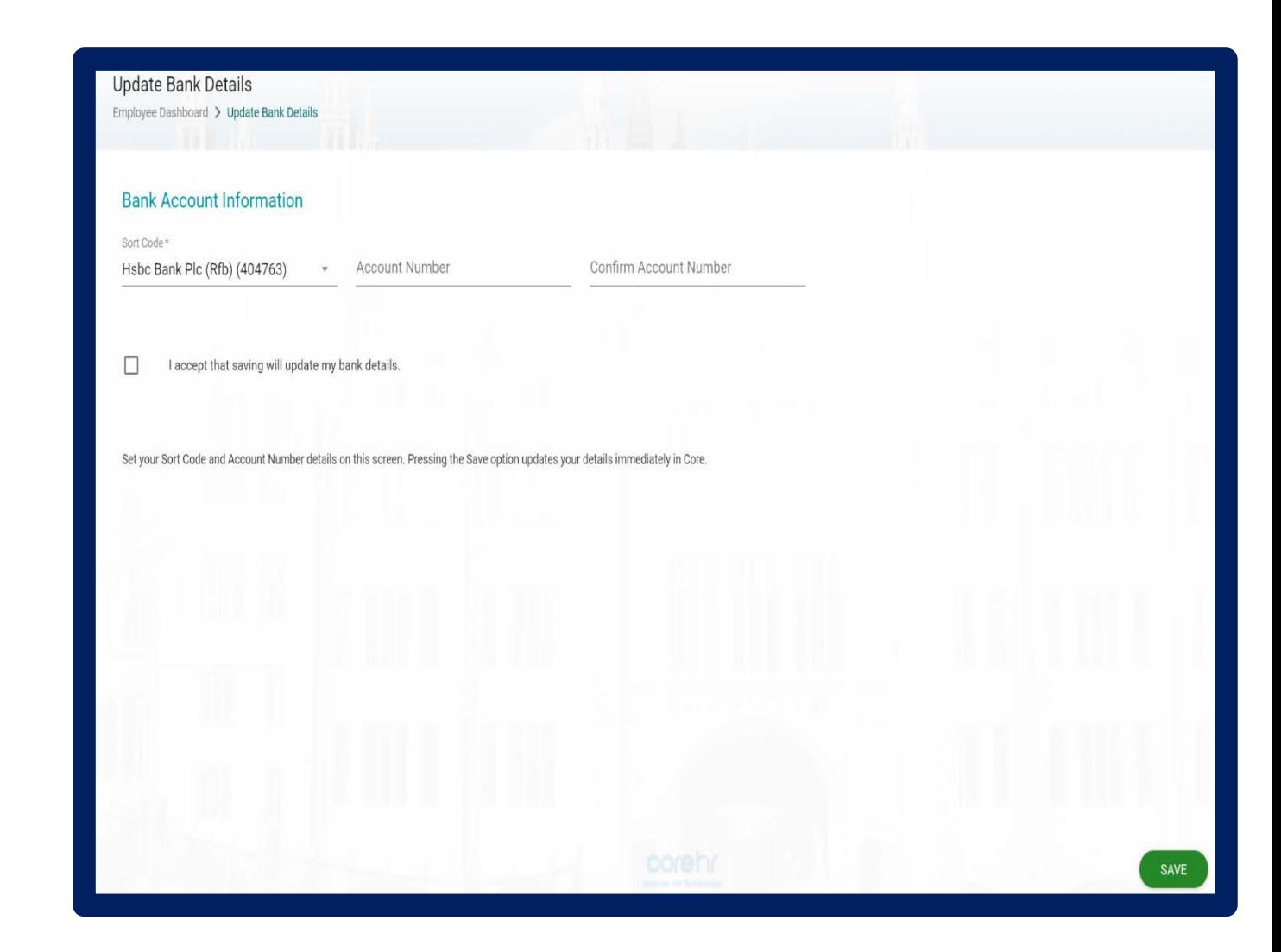

### Save a payslip

You may want to email a copy of your payslip for your information. In order to do this, click **Download PDF**.

You can then save your Payslip to your OneDrive, and email it as an attachment if you so wish.

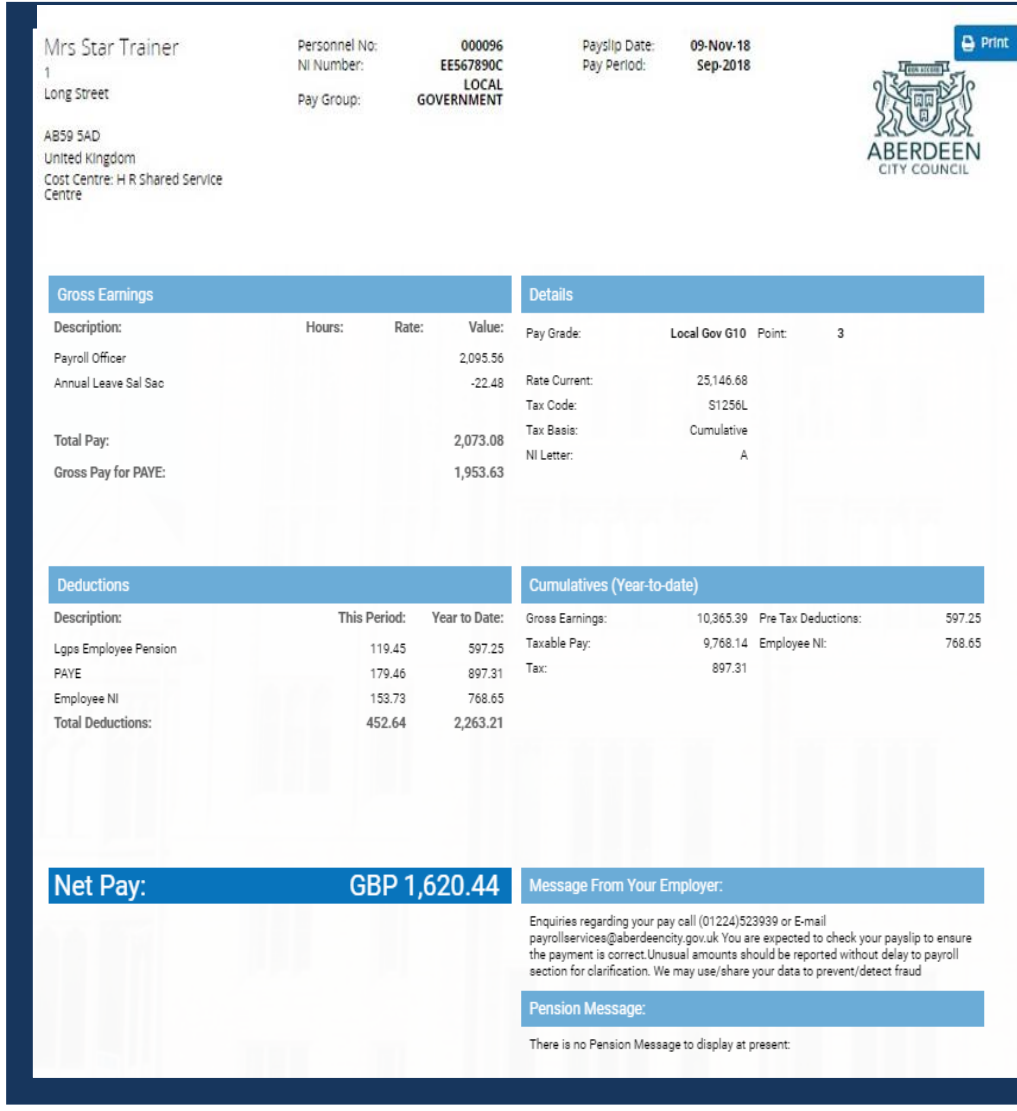